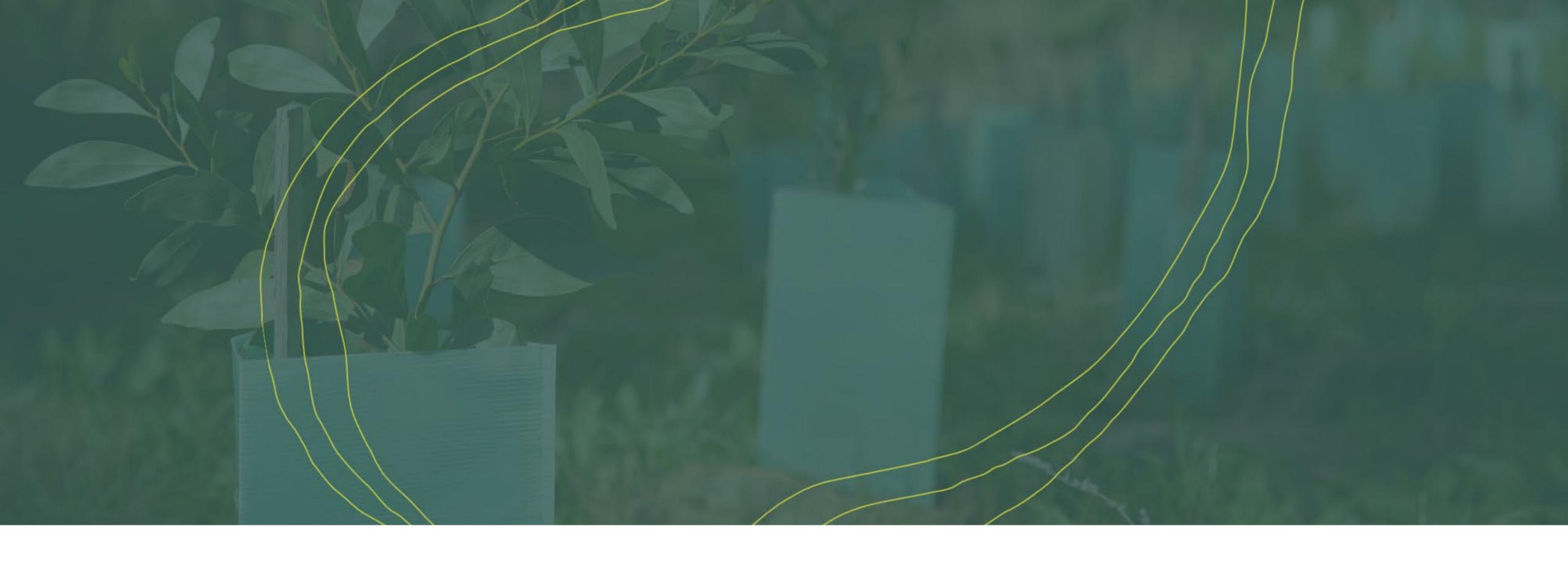

Getting started with the Landcarer website

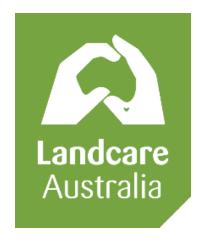

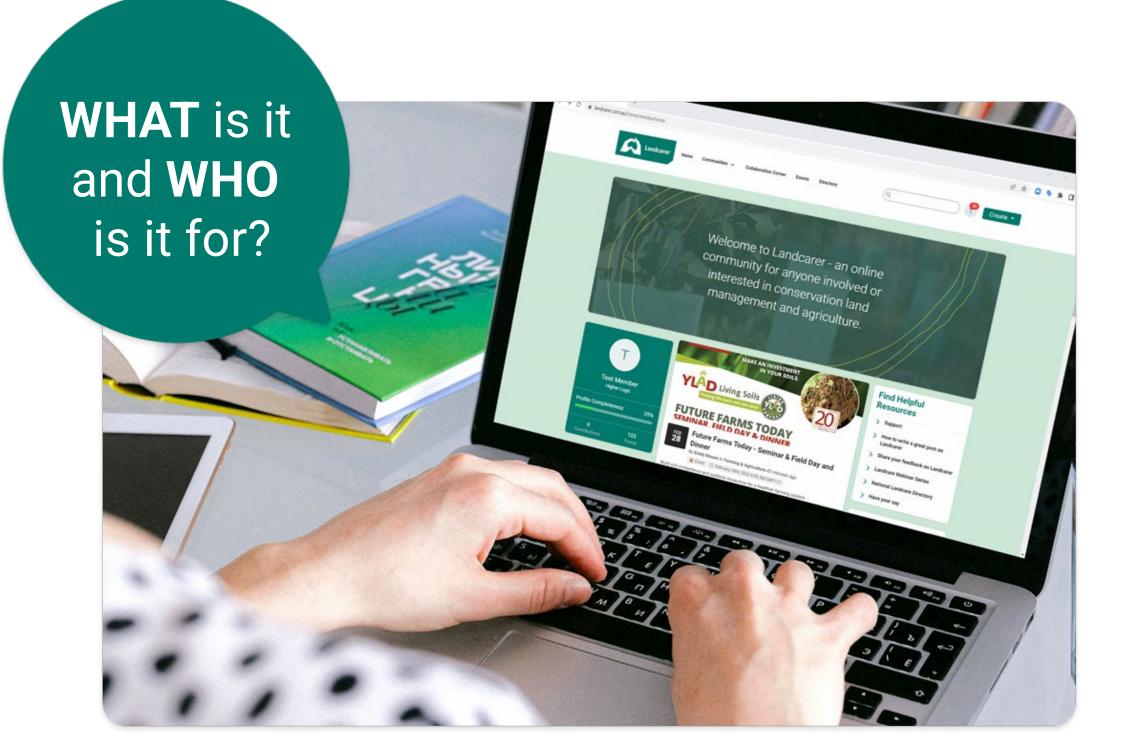

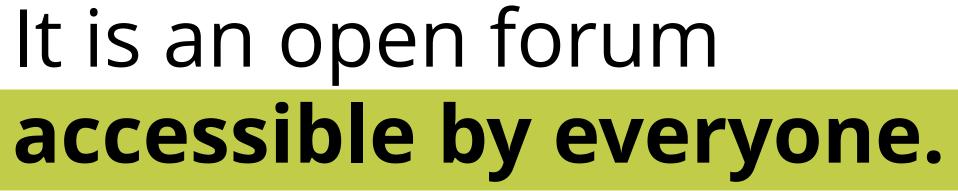

There are no barriers to viewing information and content and it's FREE to use.

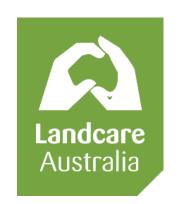

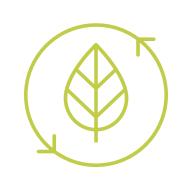

It is for **anyone** passionate about conservation, land management and agriculture.

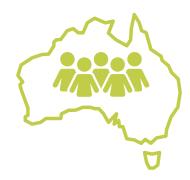

You can reach and interact with a broad range of individuals and groups **from** all over Australia.

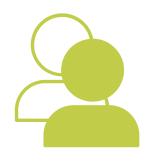

Community participants include; individuals, environmental organisations, groups, land managers, land holders, farmers, volunteers, teachers, students, academics, scientists and more...

# Use Landcarer to further amplify, promote and share what you are doing with a broader national audience.

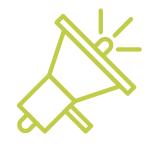

Already have a website or established social media channels? Fantastic...
Landcarer does not replace this.

Use it as an additional channel to promote your great work!

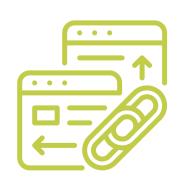

The online community is a great way to let more people know who you are, what your organisation does and **link back to your website** or social channels.

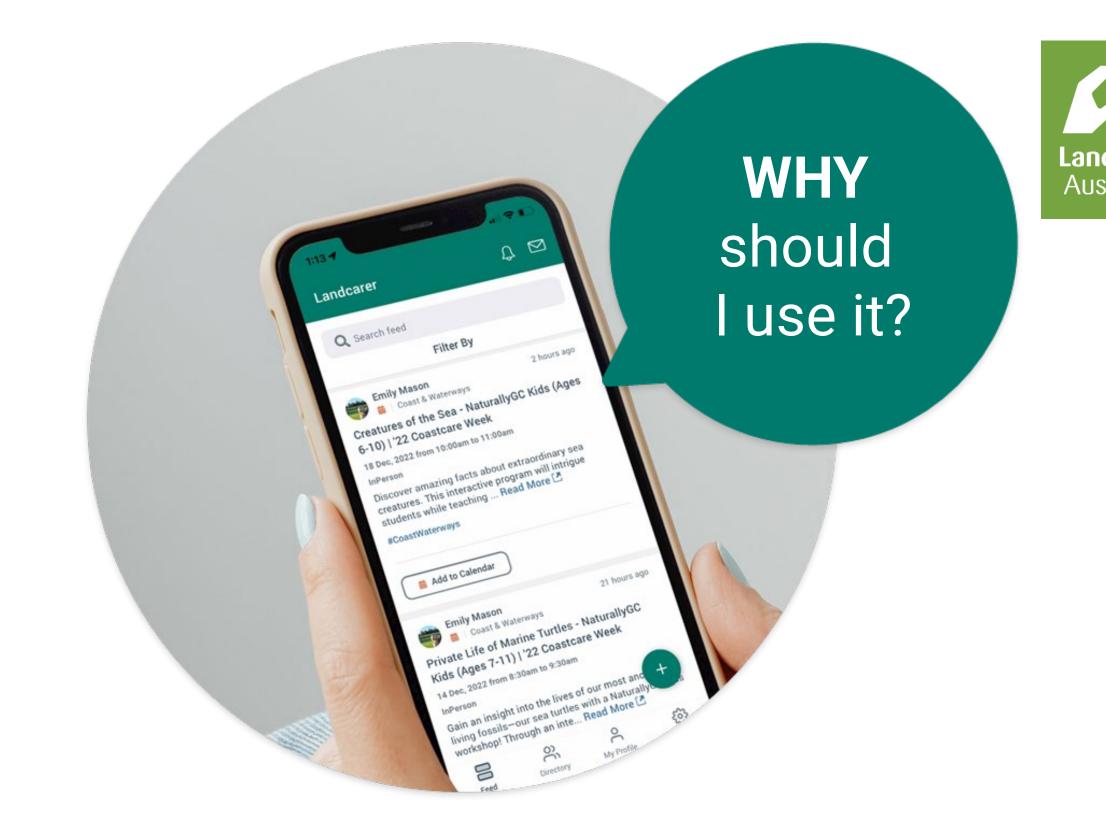

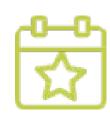

One of Australia's largest calendars for environmental events & days.

1 in 5\* Landcarer events listings appeared in top 10 Google Search Results

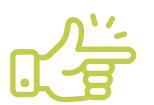

Easy to use platform to publish your own content. Get even more engagement – the online community is also accessible through the app.

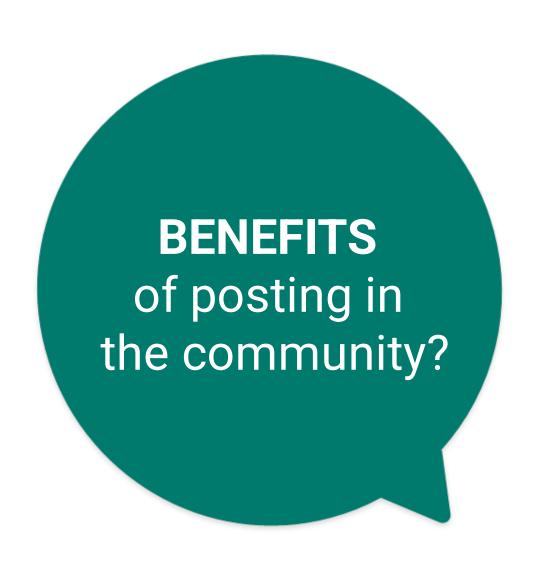

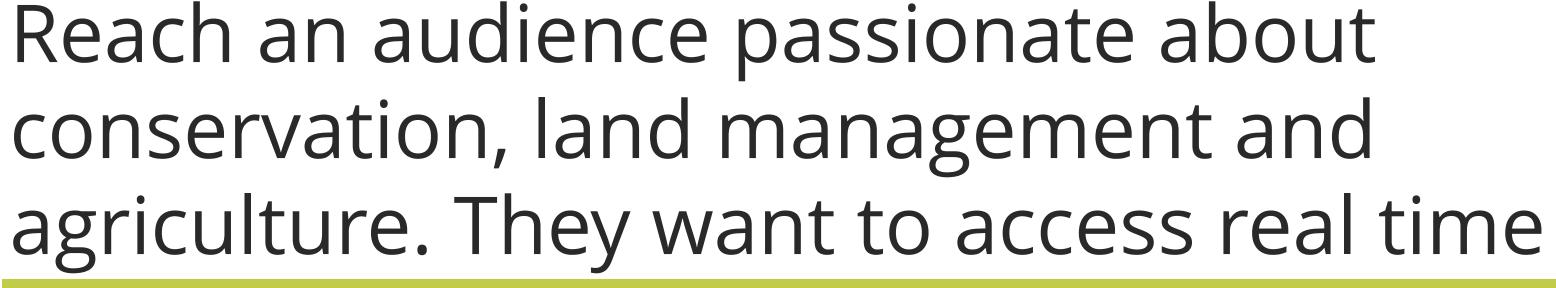

# Landcare Australia

# announcements, news, publications, resources, shared experiences, knowledge and ideas.

#### **Search Engine Optimisation - SEO**

Build quality backlinks to your website or social channels and find more ways for your information to be indexed by search engines.

#### **Publish or link to OFFICIAL information**

Publish program outcomes, case studies, strategies and reports.

#### **Engage & start discussion**

Engage directly with people in the community - gauge sentiment and receive feedback in real time.

#### **Promotional tool**

Share information, links, publications regarding new policies, programs and campaigns

#### **Authorship & personal profile building**

Build your reputation, through your fully customizable personal profile (set your own privacy level, share the information you want to). Badges function available to help community members verify the authenticity of your profile and content you publish.

#### **Community outreach tool**

Share information about financial assistance or community support programs, and tag it at a localised level. Private messaging feature is available to engage one-on-one if required.

#### **Events**

Share information, manage RSVPs, send reminders for upcoming events, webinars, seminars, conferences, forums and workshops.

#### **Grants**

Share and distribute grants information, resources and instructions.

#### **Resource library**

Host resources or share links and publications in the community libraries.

#### Freedom & ease of publishing comms

Sometimes websites can have limitations to how you can publish or format information. Landcarer is super easy to use and gives you the ability to publish several types of content in many different formats.

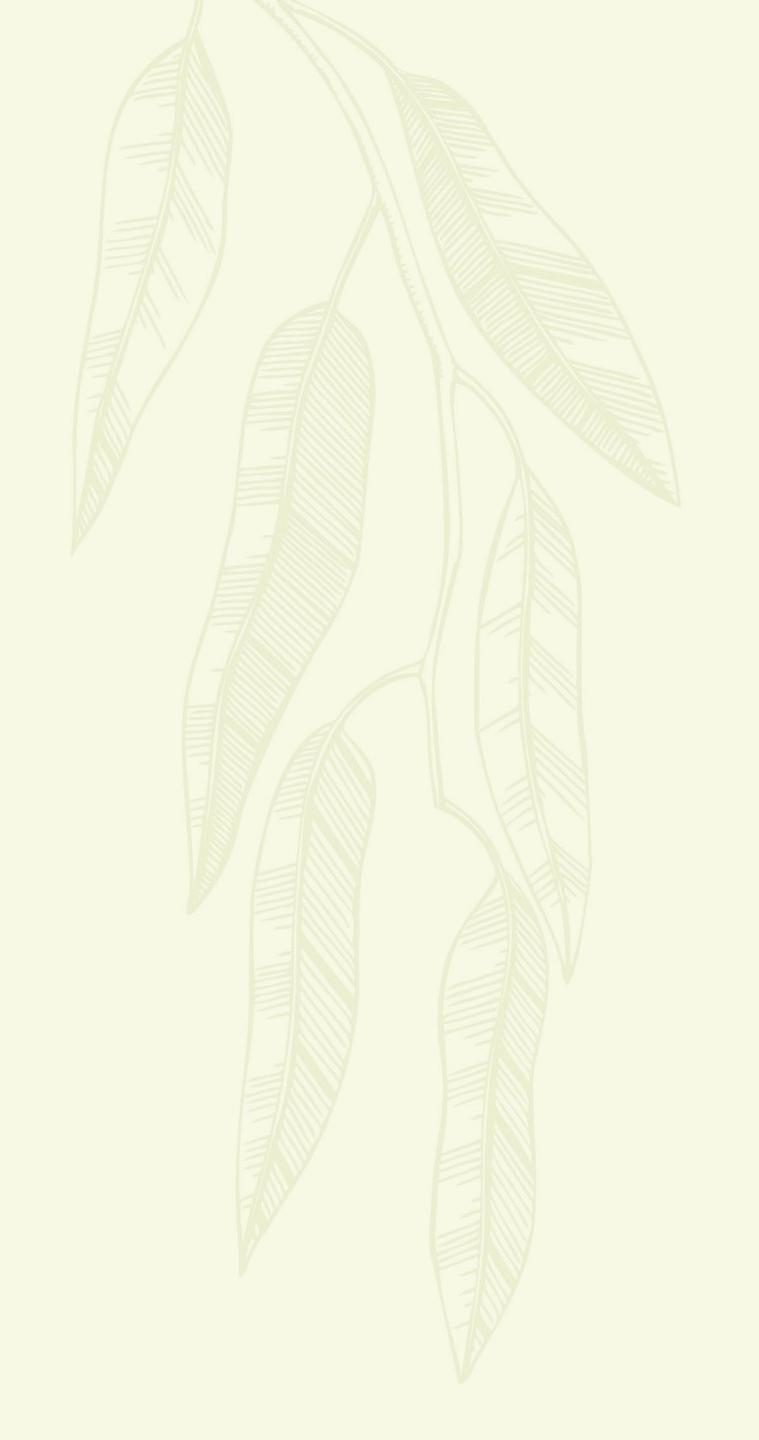

How to use Landcarer

# Account or No Account? That is the question

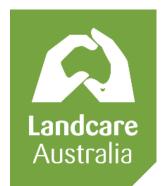

- Everyone can browse and view content (Accessible by Public)
- Sign up or login to engage with the community or content
- Sign up or login to view content via your personalized feed

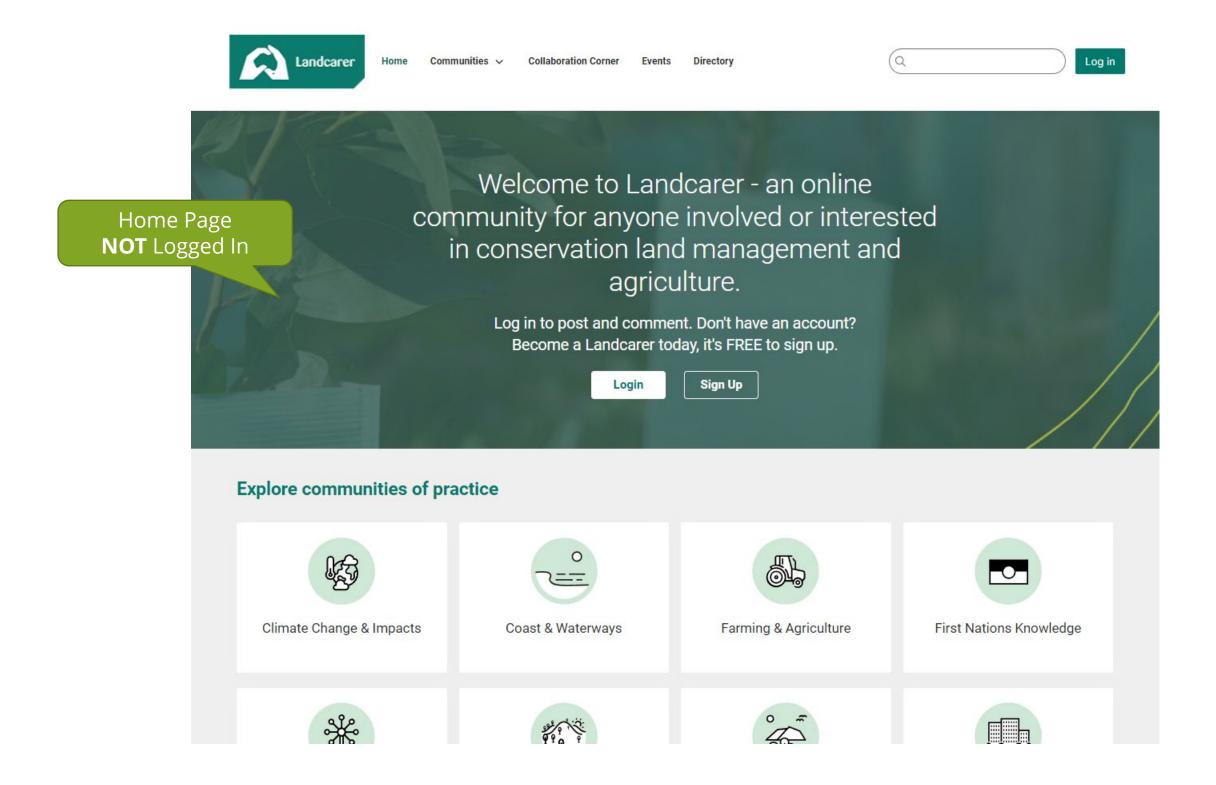

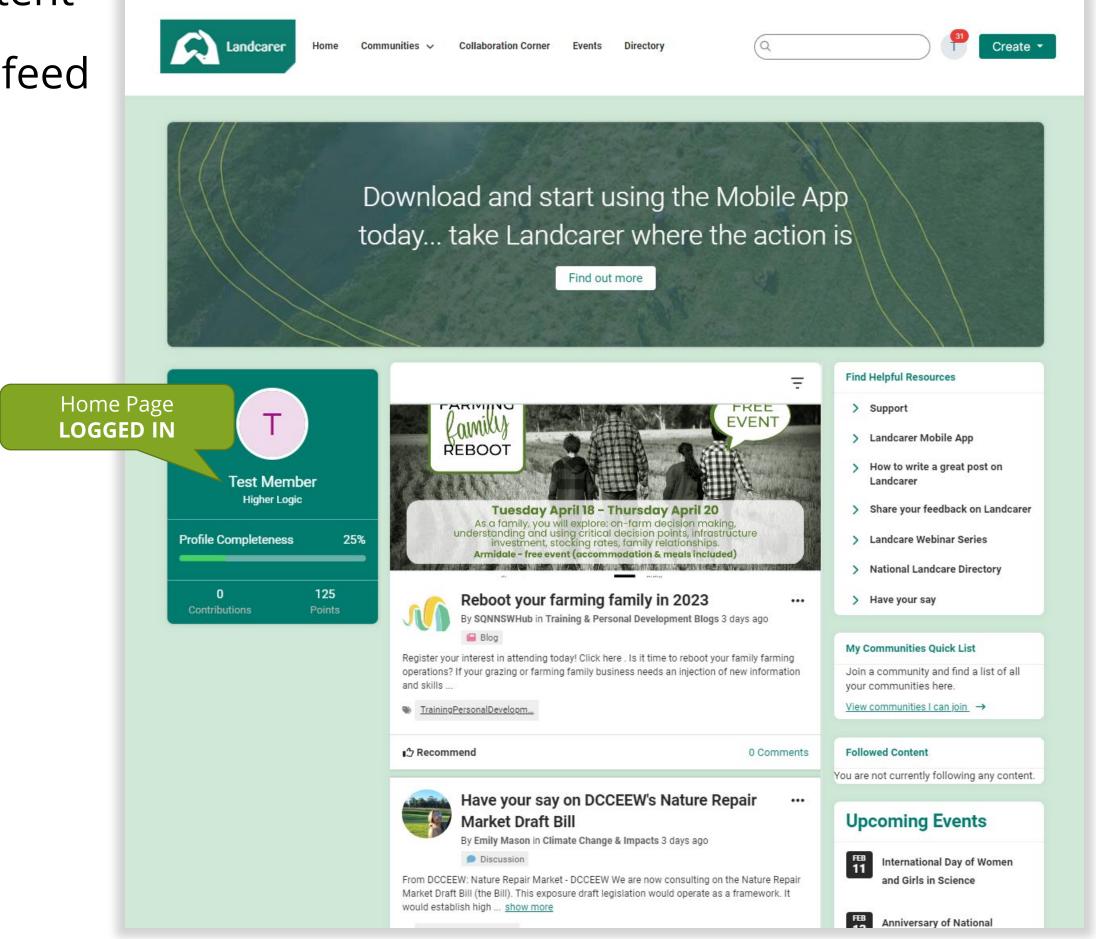

# Topic based communities

- Content is added and browsed via 12x main topics which can be searched using # hashtags and key words
- These topics can be viewed by anyone (logged in or not)

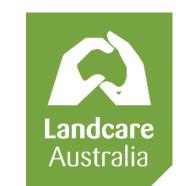

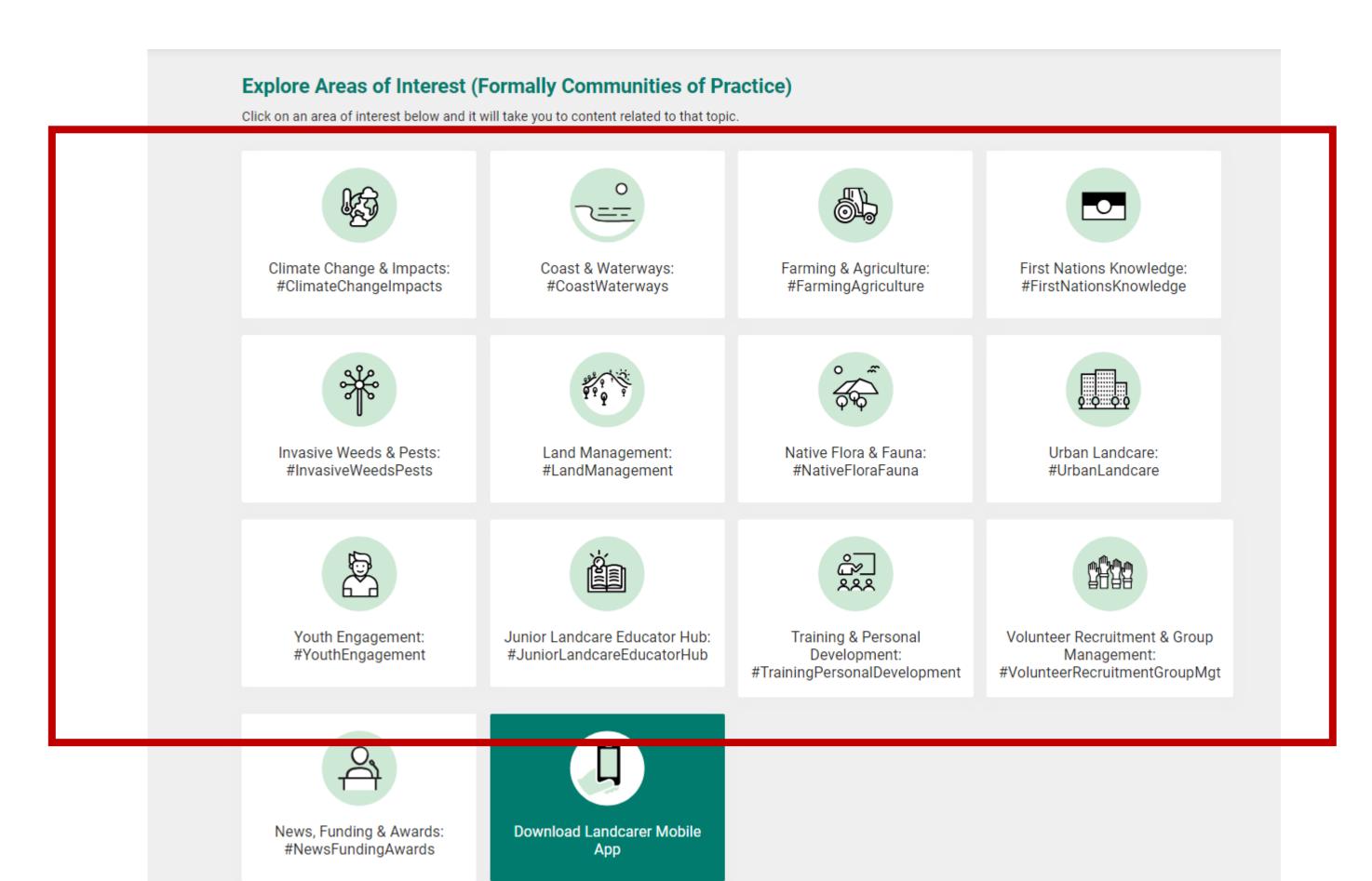

# Location based communities

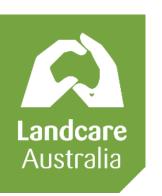

- Content is added and browsed via State
   & Territory or on a National level.
- These location-based communities can be viewed by anyone (logged in or not)
- User who have signed up for an account can "join" any location community and opt-in to community/topic specific notifications and email digests to keep up-to-date with all content that gets posted
- Each community has it's own discussion board, library, blog and event calendar (the home page and personal feed (when logged in) show a )

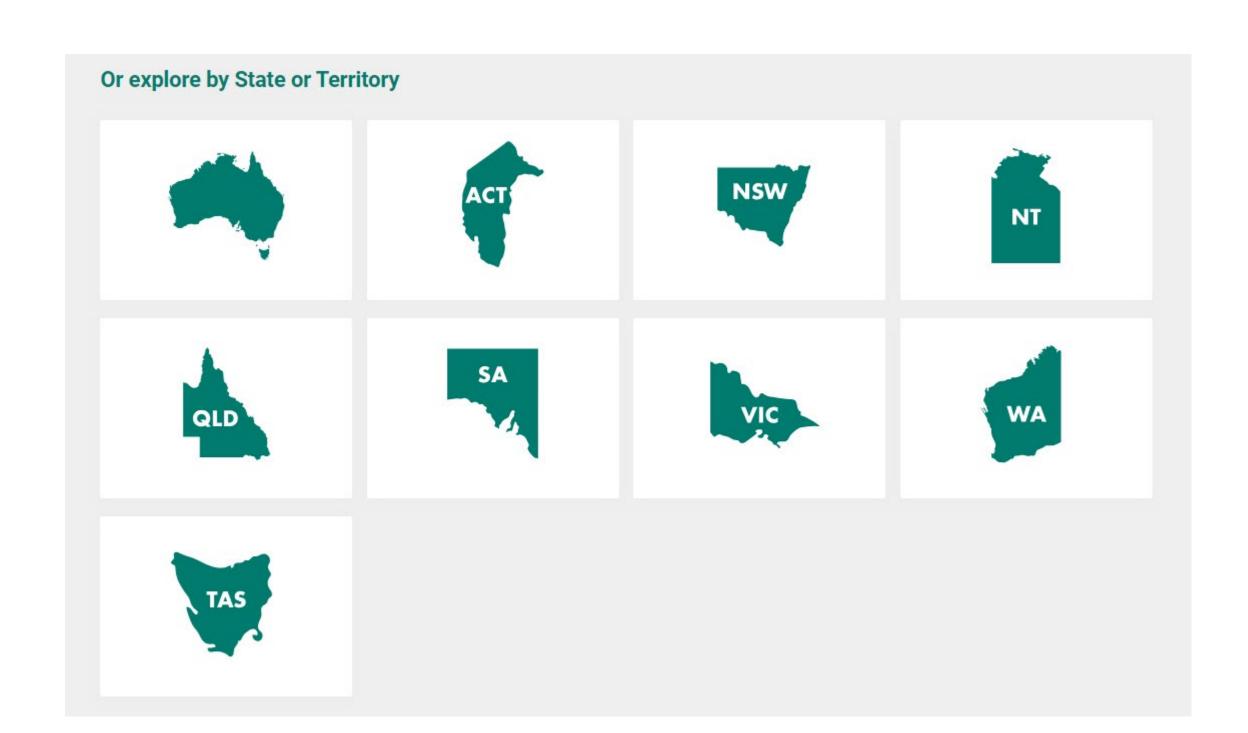

# How to post content

- Make sure you have an account and login
- Select "Create" button in top right corner
- Select the type of content you want to add; "Discussion Thread", "Q&A Thread", "Library Entry"

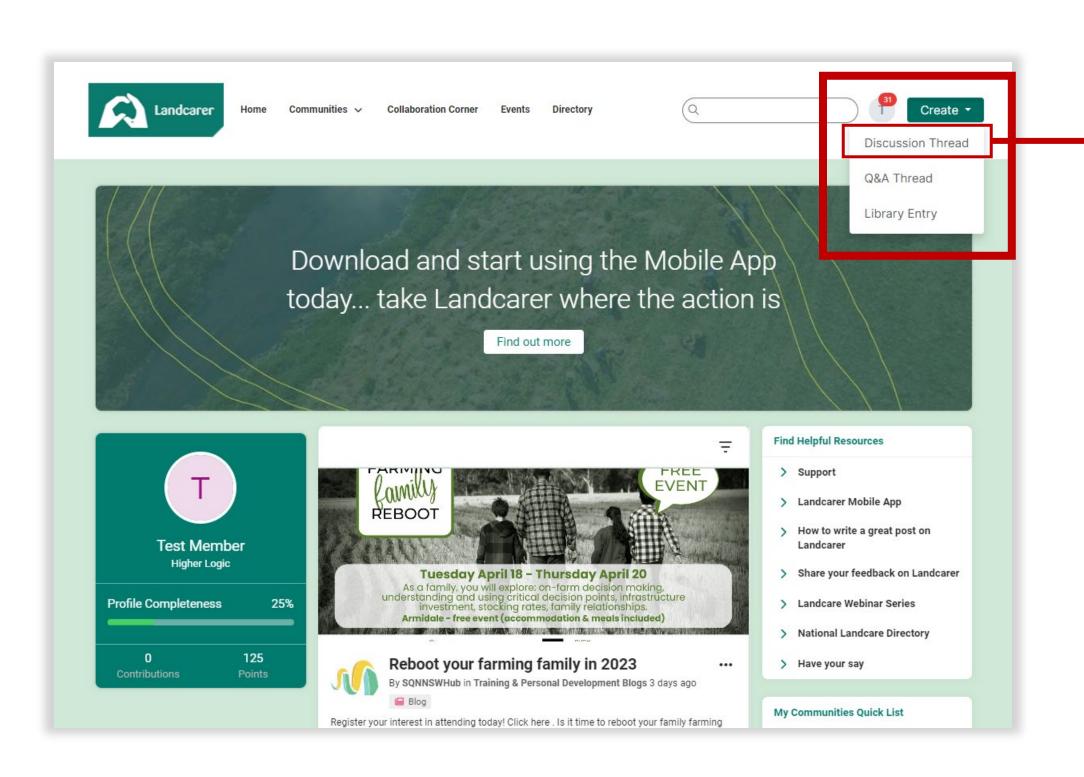

- 1. Select Community/Topic
- 2. Insert your content (format text, add images, add links, add video, add hashtags, mention other users, add attachments etc)
- 3. Toggle to see your signature settings
- 4. Publish or Schedule your post!

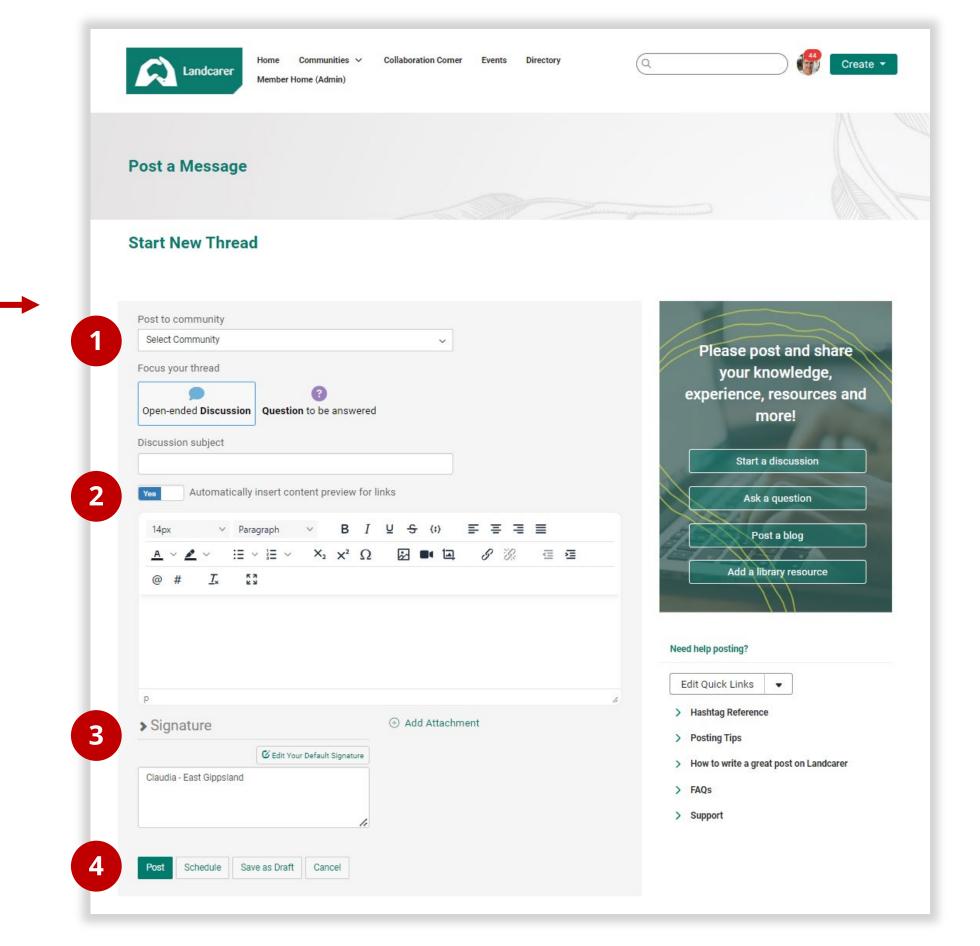

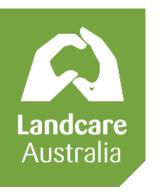

# How to add an event

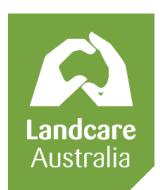

- 1. Make sure you have an account and login
- 2. Go to the community you wish to post your event to
- 3. IMPORTANT: Make sure you have joined the community in which you wish to post the event
- 4. Click "Add Event"

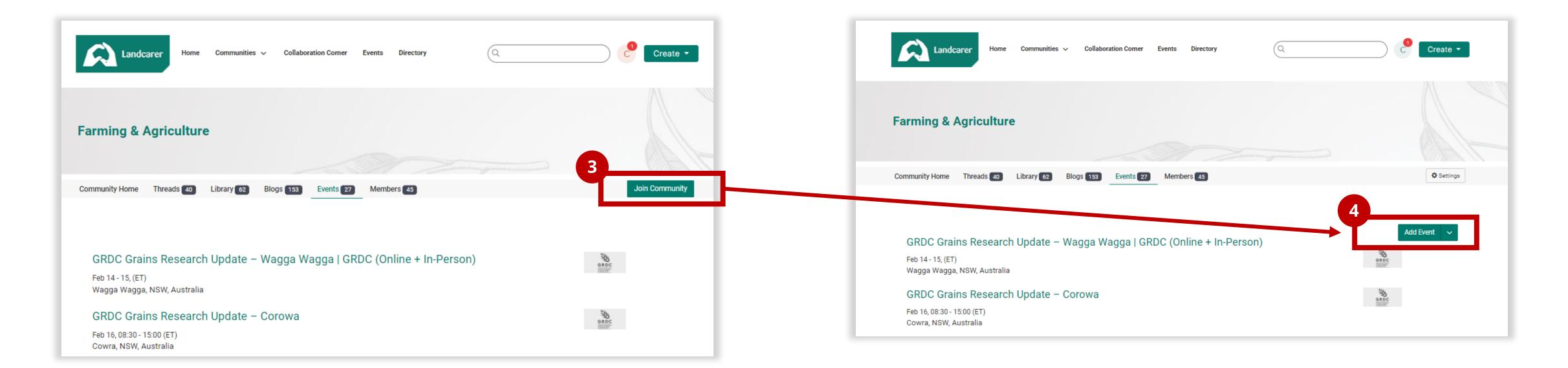

# How to add an event

- 1. Insert short but descriptive title for your event
- 2. Select "Event Type"

There are a few options to choose from which can change your options in the form beyond this point. Options are: Awards Ceremony, Conference, Field Trip, Information Session, Knowledge Cafe, Landcare Group/Organisation Meeting, Other, Professional Development, Special Observance, Volunteering and Webinar. Depending on what you select, you may also get additional fields to toggle whether your event is displayed in the events list or in search results on the website.

3. Select Community

This should per-populate with the community you were browsing

4. Insert Event Description

Insert all your event details here. You can format text, include links, images, videos, tags, mentions etc. This is where you can also insert <embed> code from Youtube or chosen platform if you are live streaming.

5. More information link

You can link to your own website or and events page outside of Landcarer if you have more comprehensive information hosted elsewhere.

6. Select the community topic from the list

This is the topic associated with your event/community your posting in.

- 7. Insert date and time, if you selected an offline in-person event type, you may also have to select a location and input an address here.
- 8. Insert the event organiser contact details to be displayed with this event. Depending on the type of event you selected, you may also need to **add a registration form link in this section** this is where the RSVP button will link to, otherwise the platform will collate RSVP information for you.
- 9. You can toggle the setting to send the invite to all members of that community (pending individual privacy settings)

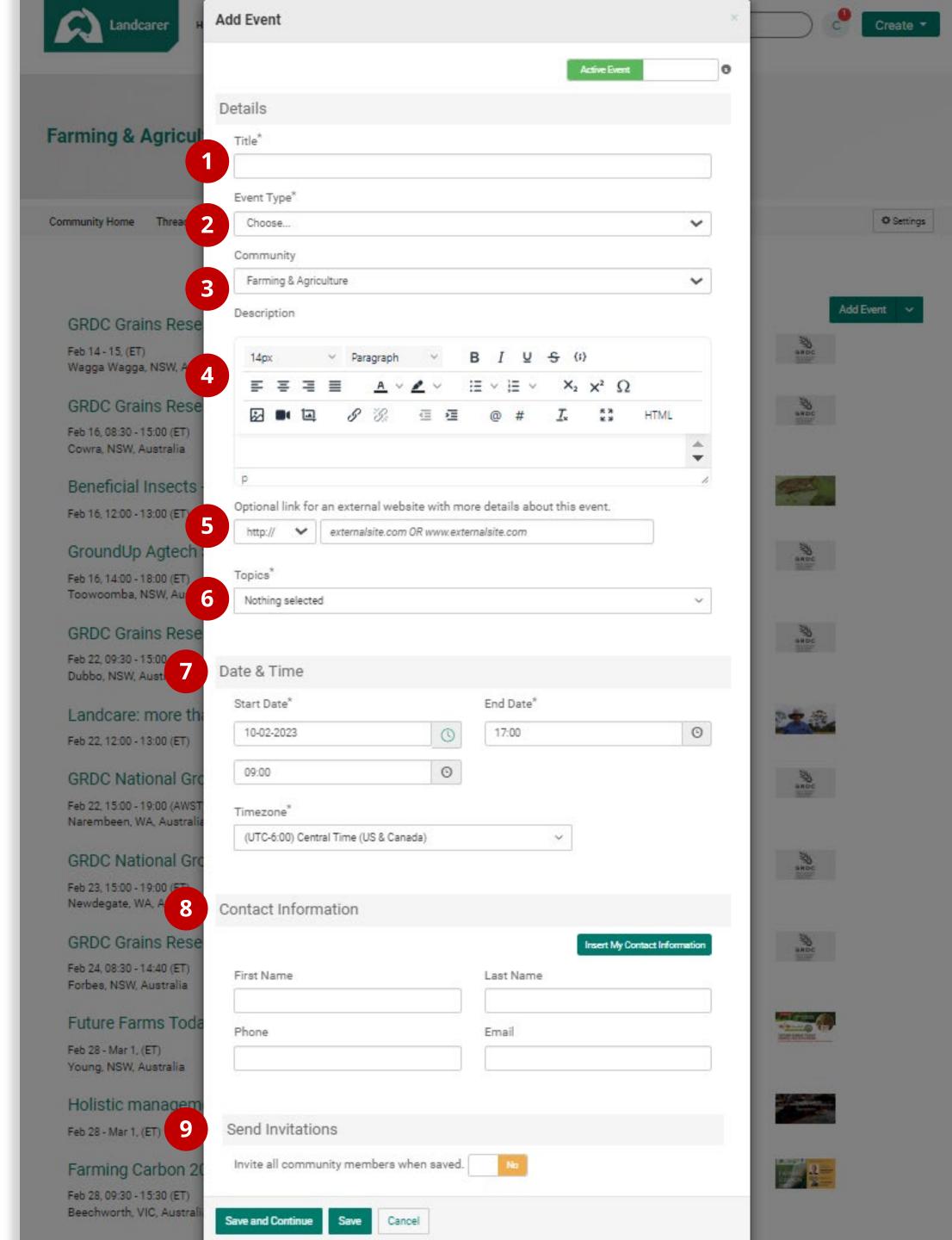

# **Content types**

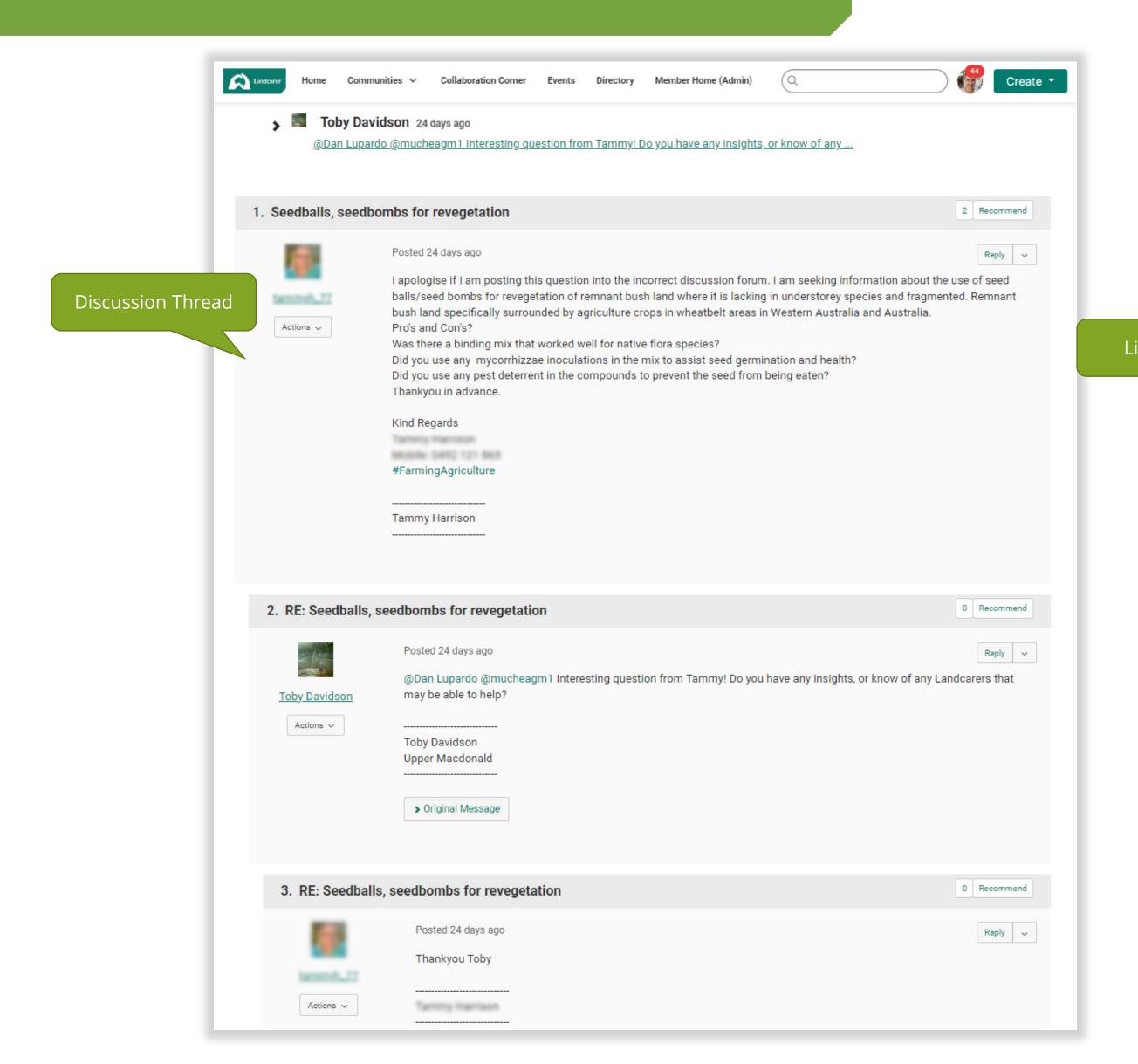

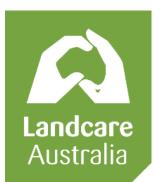

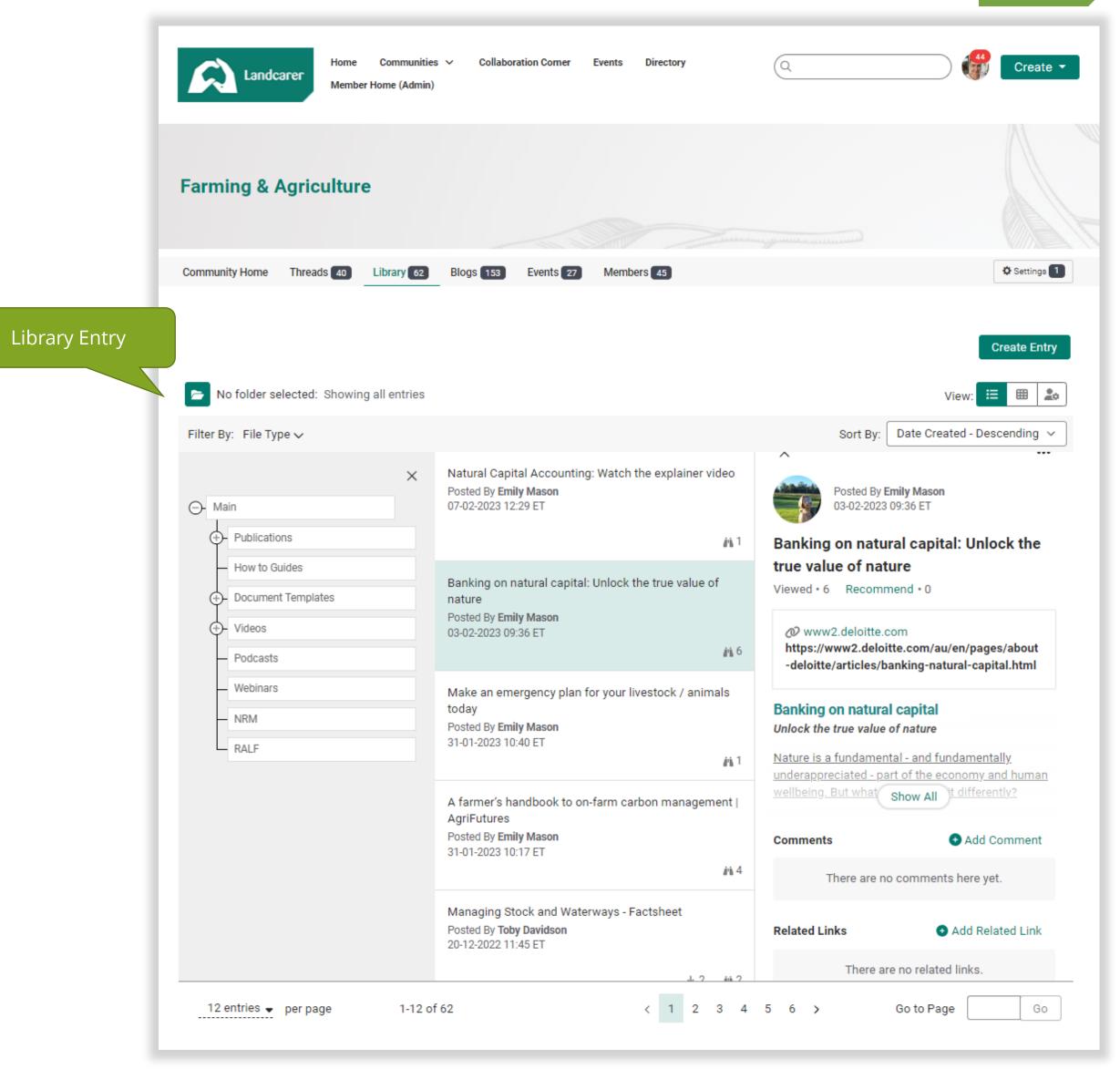

# **Content types**

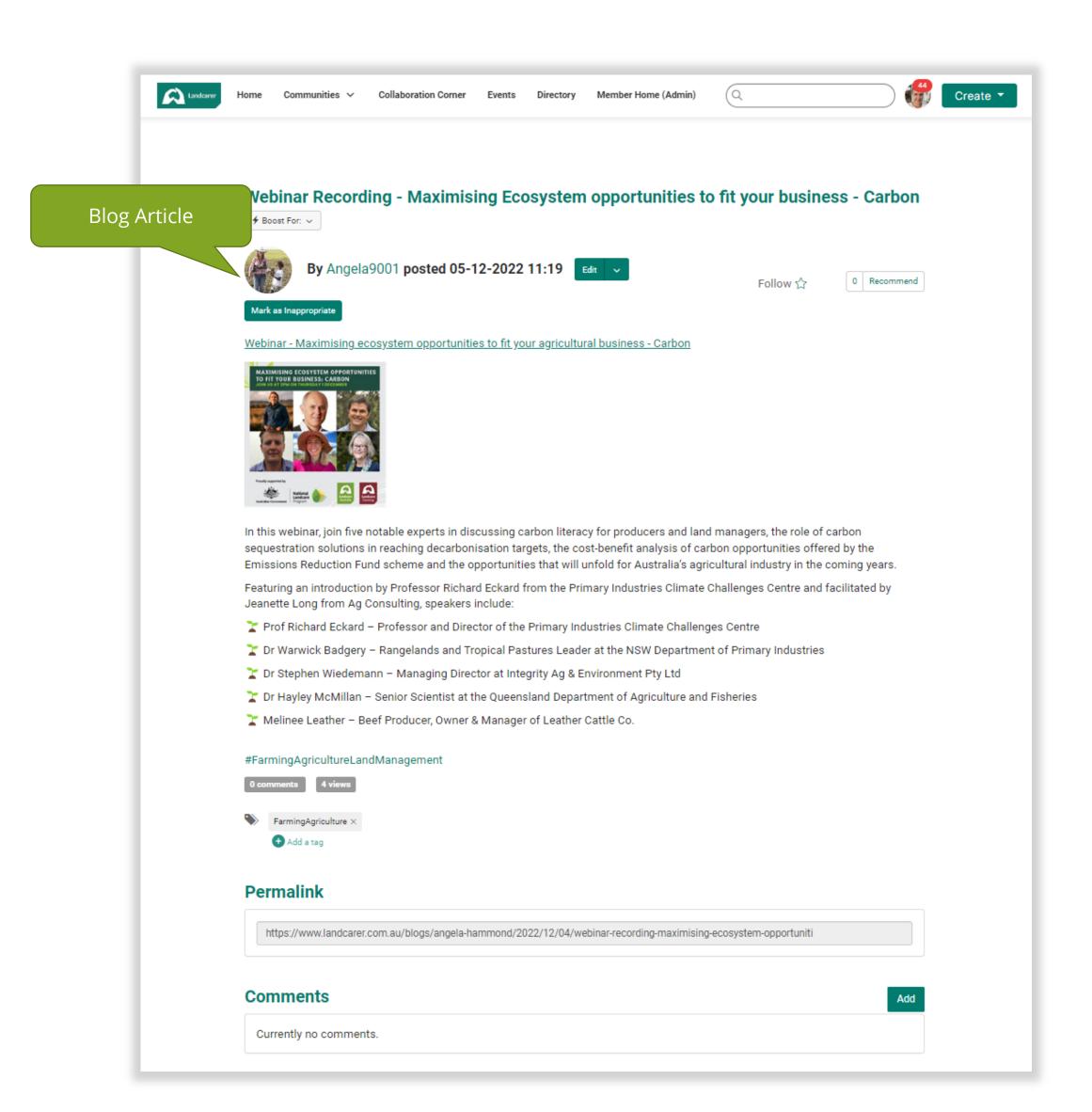

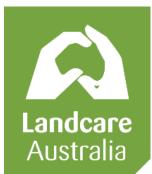

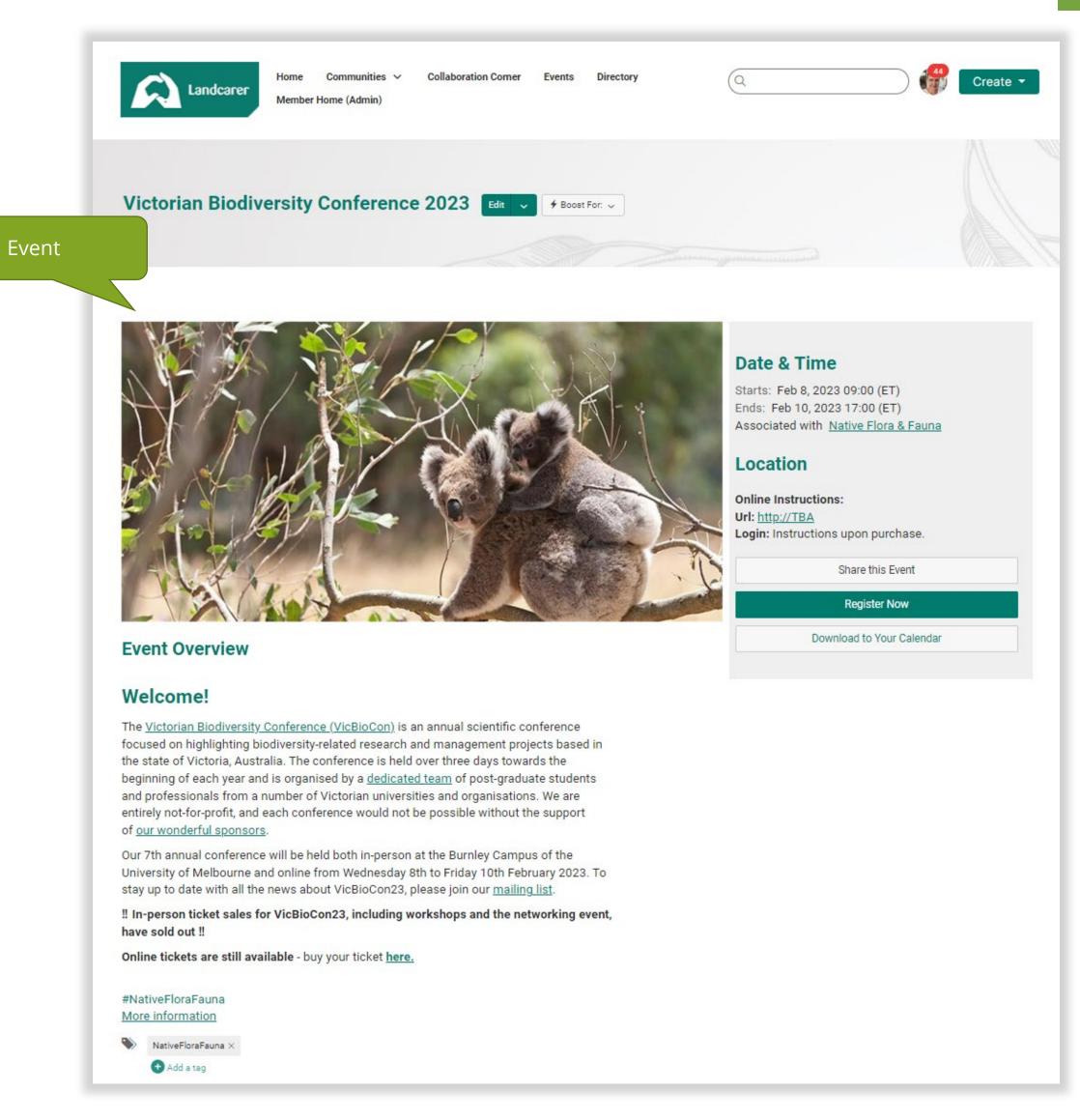

# **Personal Profile**

#### Username

If you don't want to use your name, you can update this to anything you like. By default it is set to your first name followed by a number sequence when you sign up.

### 2. Profile Image

Insert a photo here to personalise your profile.

#### 3. Contact Details

Insert location, email, phone number, social media channels, website etc here. You can add just what displays to other signed in users and the general public in the privacy settings.

# 4. Ribbons & Badges

Gamification feature – users can earn ribbons or badges for various community engagement activities, as well to identify specific topic champions etc.

#### 5. Bio

Add as much or as little information about yourself, your work, your interests etc here. You can insert images, links, videos, hashtags and more in this area.

# 6. Additional profile information

We have added some pre defined additional areas that users can chose to populate.

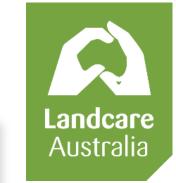

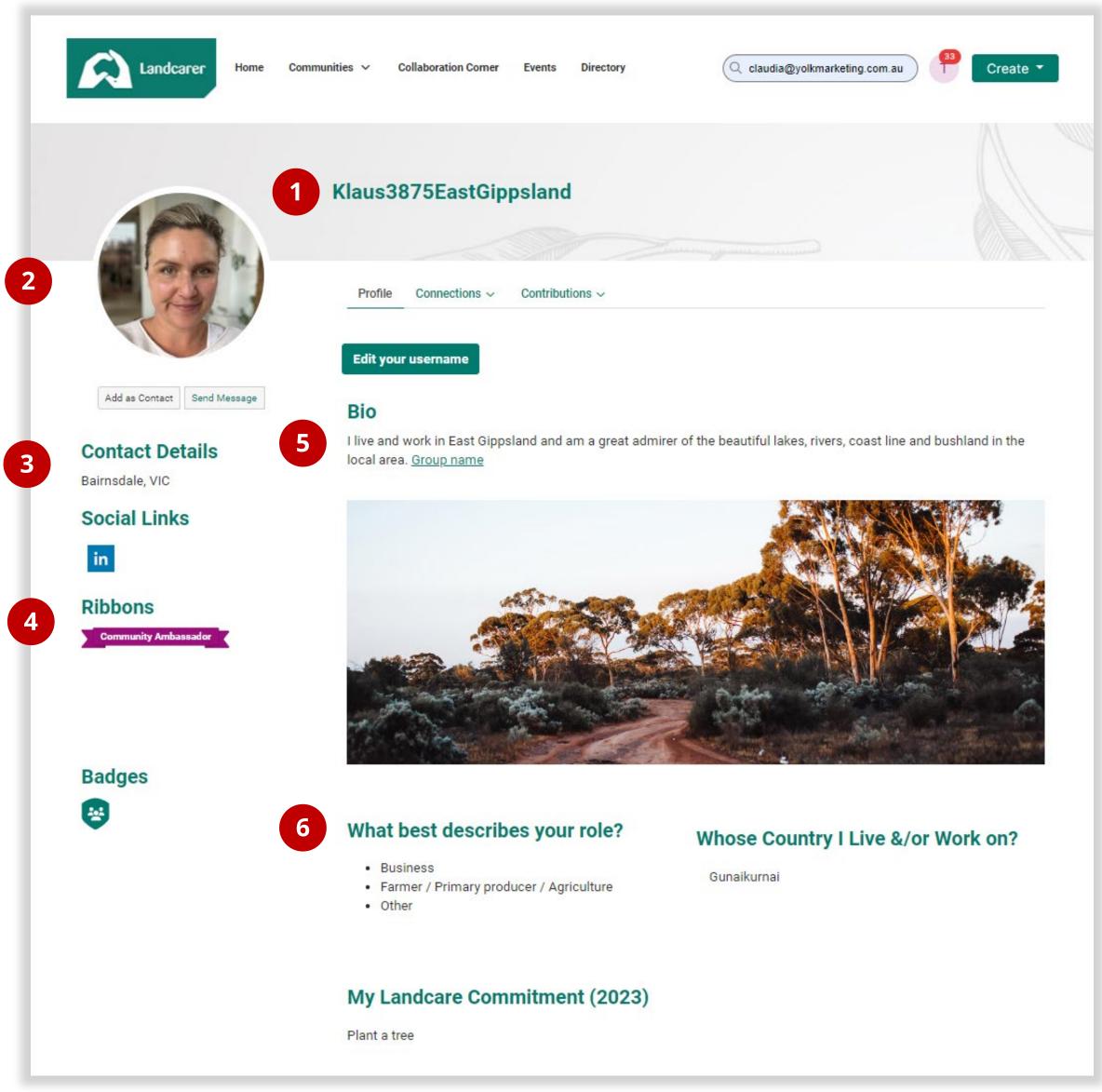

# Managing Privacy & Notifications

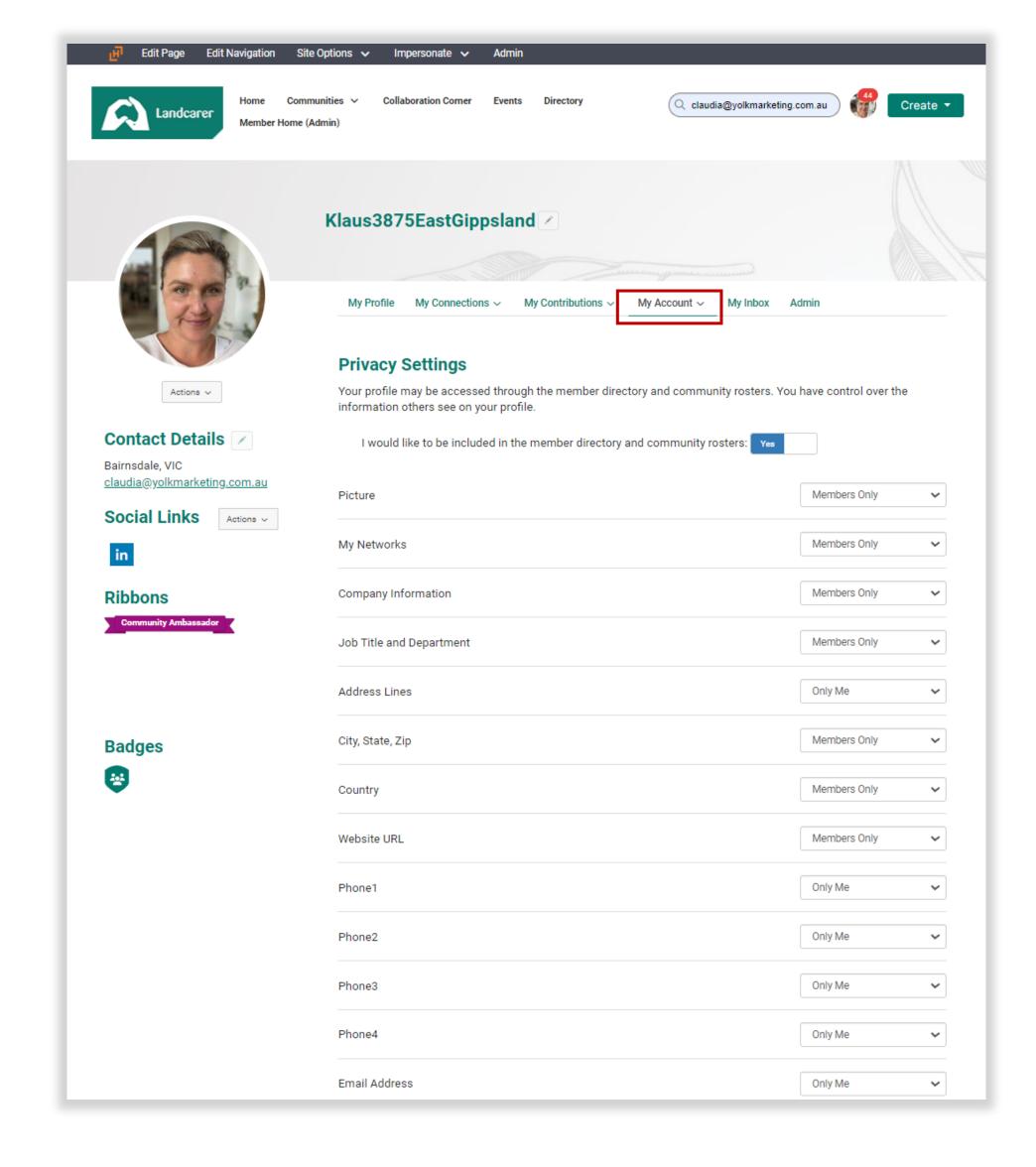

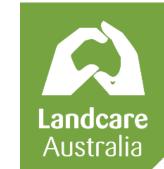

Go to "My Account" drop down on your profile page to change your settings. You can toggle options to what you are most comfortable with.

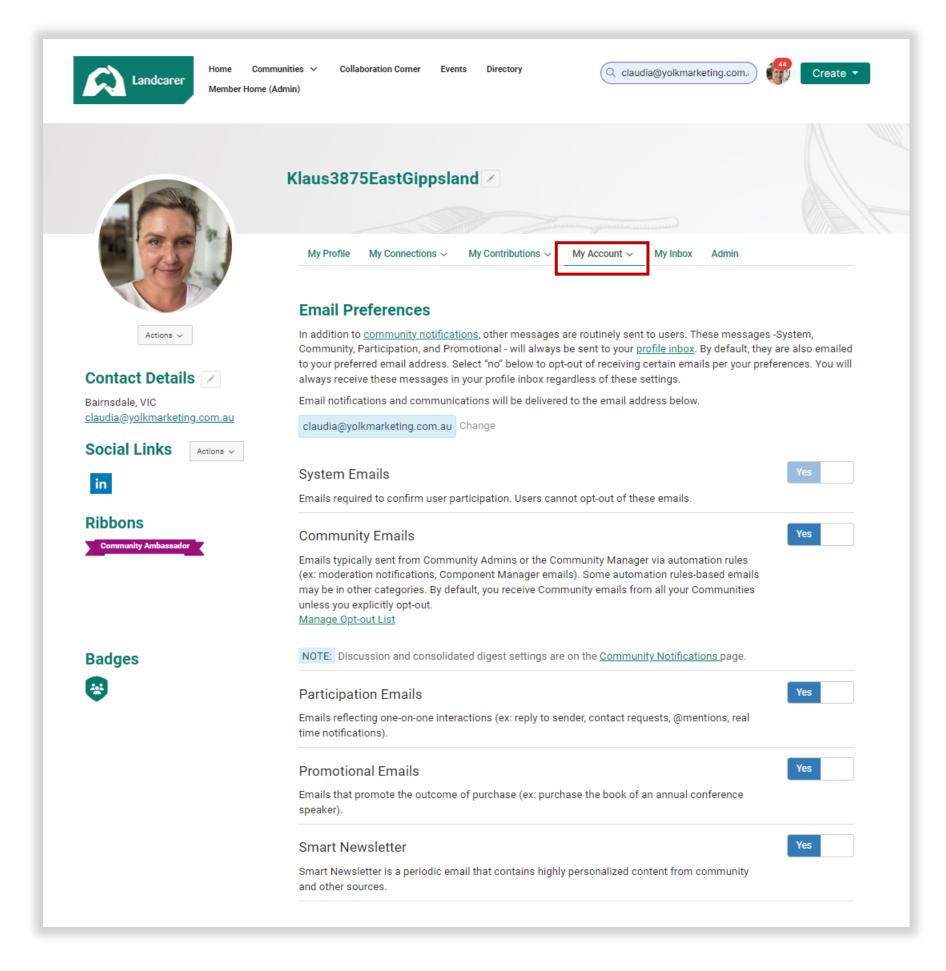

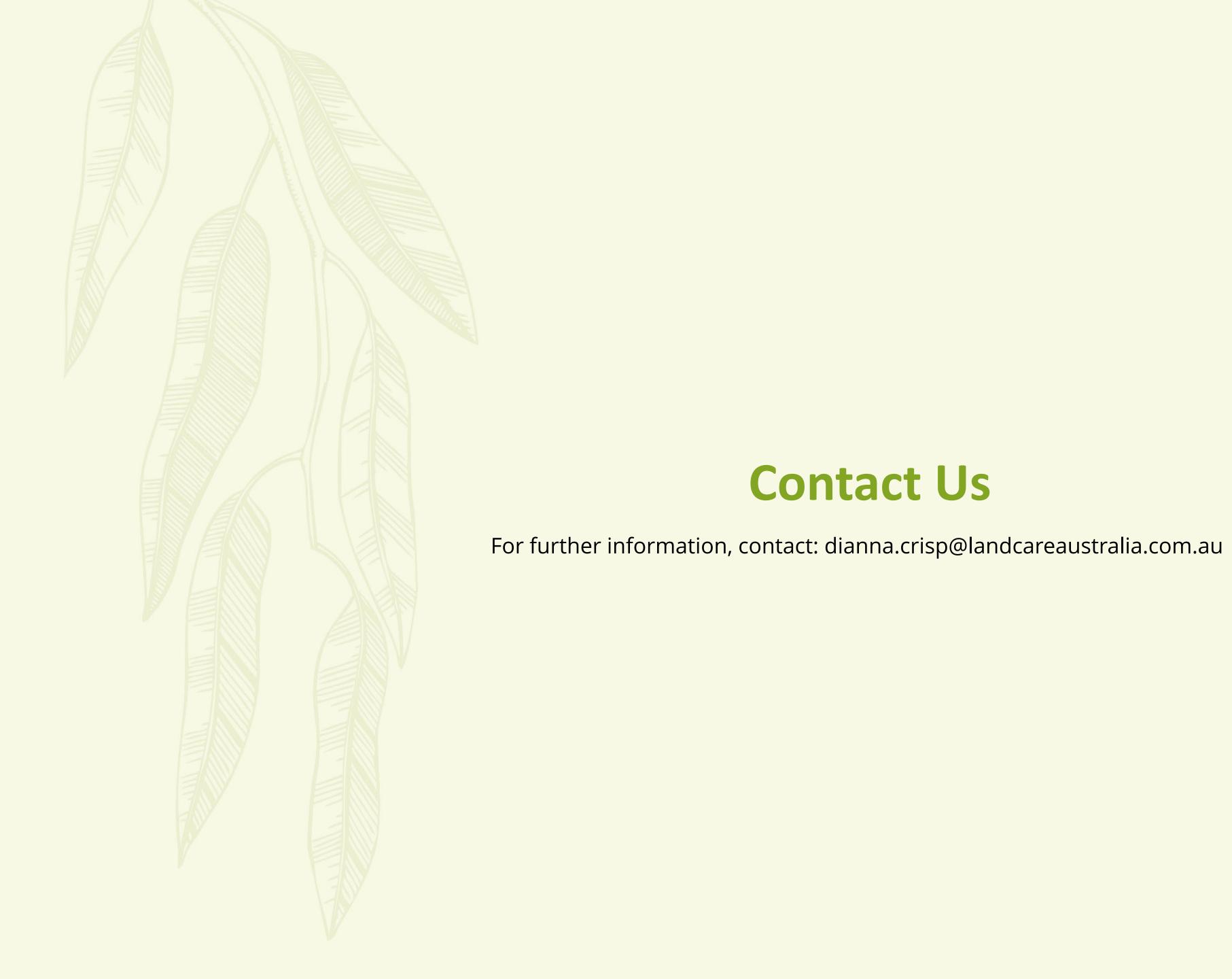